## **Youth Tournaments--How to register your team:**

The example used is for Winter Classic, but the process will be the same for all youth basketball tournaments. After clicking the link to register, you will be brought to a page similar to the one below:

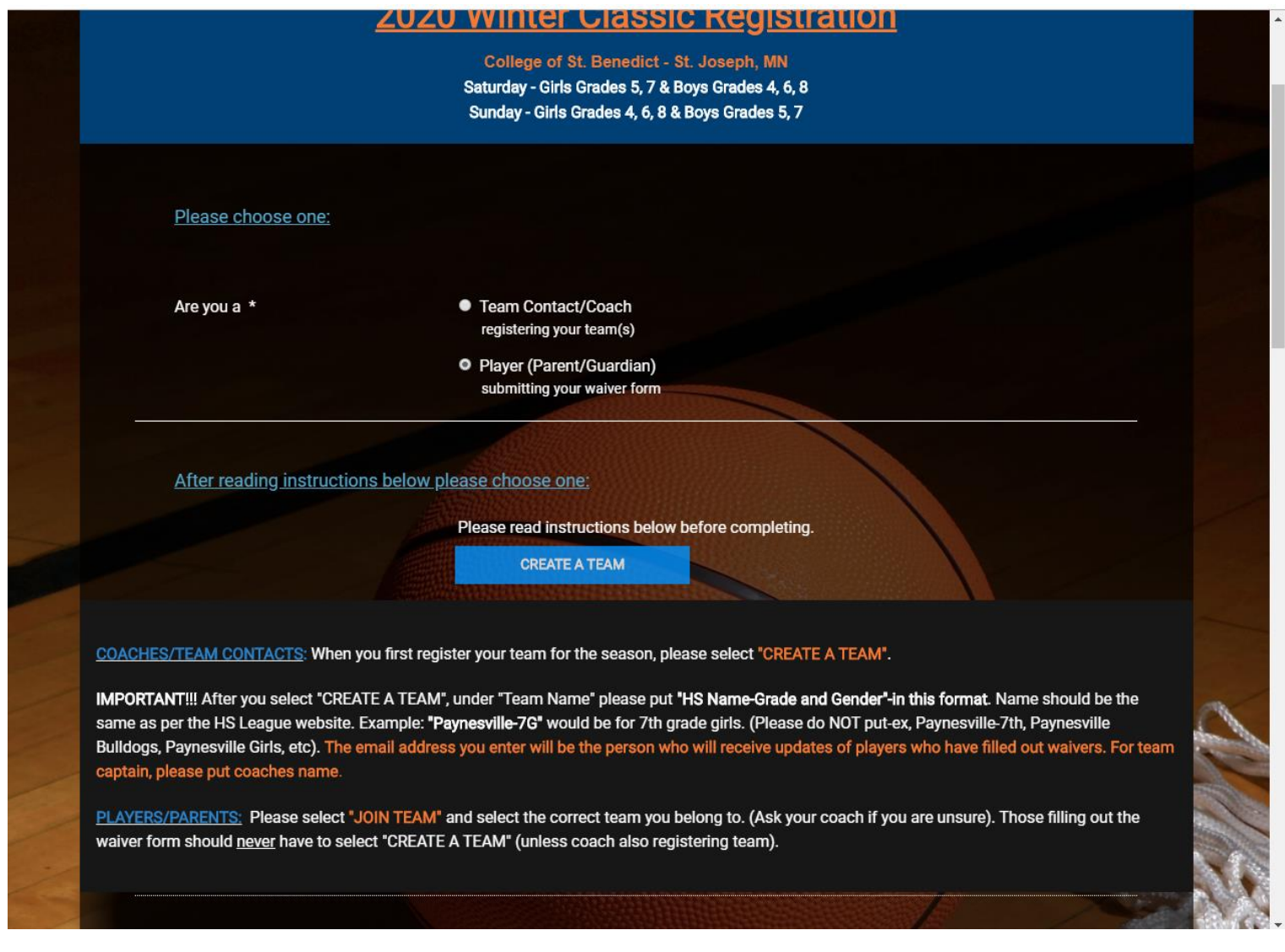

Please first choose whether you are registering your team or filling out a waiver. (NOTE: Registrations and waiver forms should **NOT** be completed in the same transaction.)

If you are registering your team for the first time this season, the next thing you will need to do is "Create a Team". By creating a team, you are ultimately creating an account in which all waiver forms as well as any additional registrations for your team will be linked to.

**VERY IMPORTANT!!! When entering your team name, please only put the name of your town/school AND grade and gender of team. If the grade and gender are not included and you have multiple teams from the same school listed, there may be confusion for parents/guardians when submitting waivers.**

**Example: if a 7th grade girls team from Paynesville registers, their team name would be Paynesville-7G (exact format), not bulldogs, not Paynesville, not Paynesville 7th grade girls…etc. Please make sure the team account name is as it would show on the High School League website.** 

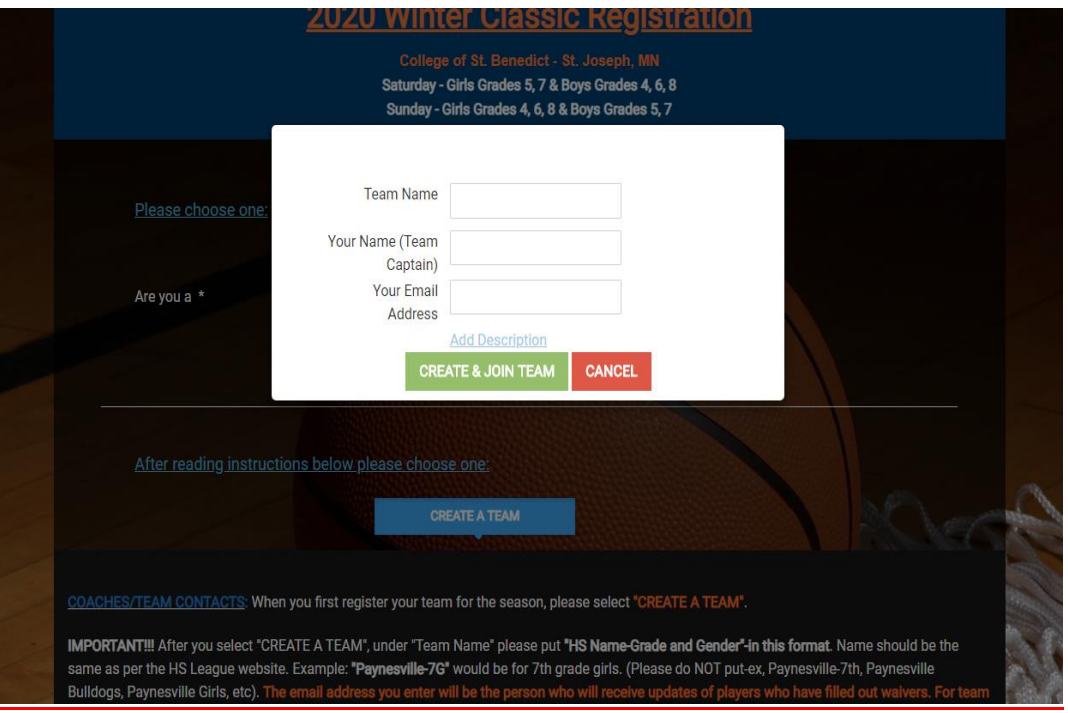

The email address entered under the "create a team" section will be the person who receives automatic daily updates when waiver forms are completed. The email that you receive will be titled Team Summary. If you are not receiving these emails within 24 of a waiver being completed, please check your spam folder, or call our office to confirm the email address provided is correct. It is up to this person to ensure all players who are listed on the roster also have a waiver form completed by Monday prior to the tournament.

**Another Important Note!! If you are registering the same team for multiple regions (MN regionals only), after you "create a team" for the first regional registration, you will then "join a team" and select the team name you had created for any additional regions. Please do not create more than one team account per team for regional registration.**

**Again, the goal is to have one "account" for each team for registrations, waivers, and rosters.**

For the **School Name** field, this is what we will use for team names on the brackets. Please use HS/City name-not district number. You also do not need to include grade and gender in this field.

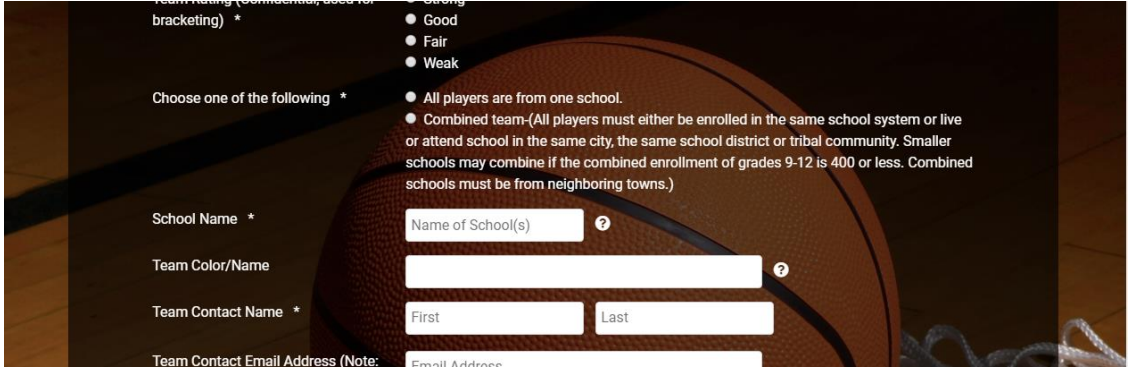

After completing the first page of the registration form, click save registrant. It will then ask you to "add registrant" or "proceed to final step". If you have more registrations to complete (ex. same team in another region or another team altogether) click "add registrant" and complete additional registrations in the same manner. If you have completed all registrations, then choose "proceed to final step".

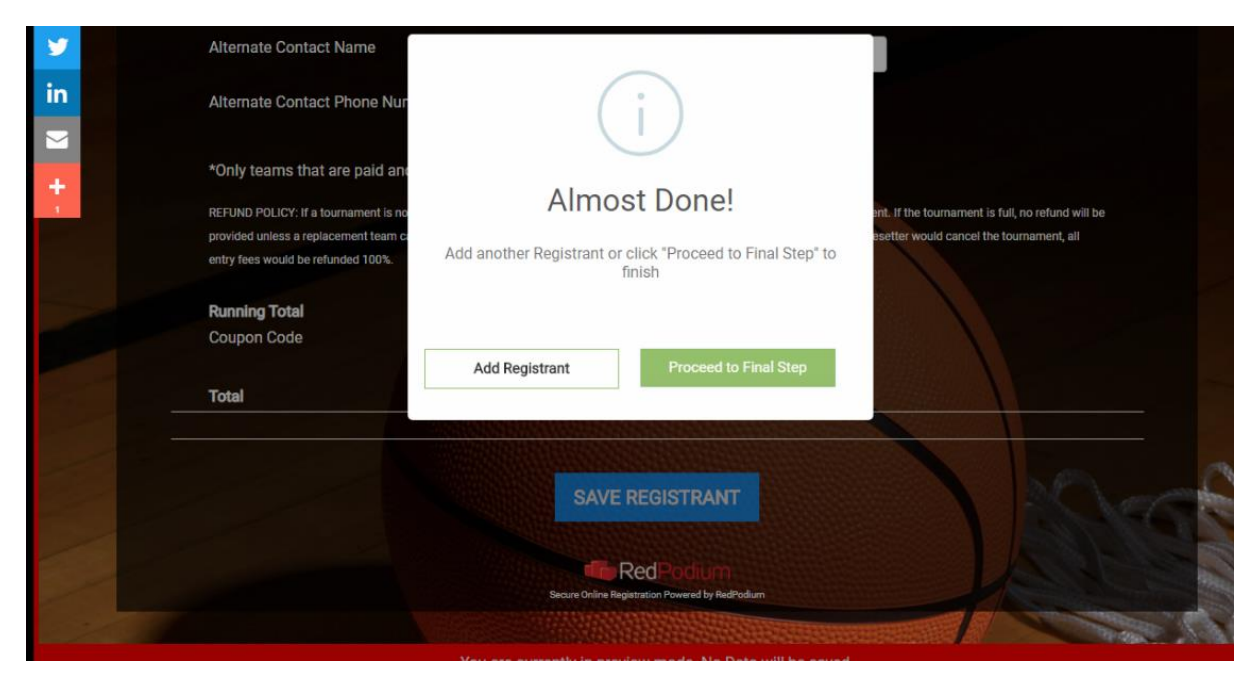

Next is **BILLING INFORMATION**. You can choose to pay with a credit/debit card or choose to pay offline. Please note: If choosing to pay offline, your registration is not valid until payment is received. **If paying offline, you must also reply to the confirmation email you receive once your form is submitted to let the Pacesetter office know when payment can be expected**.

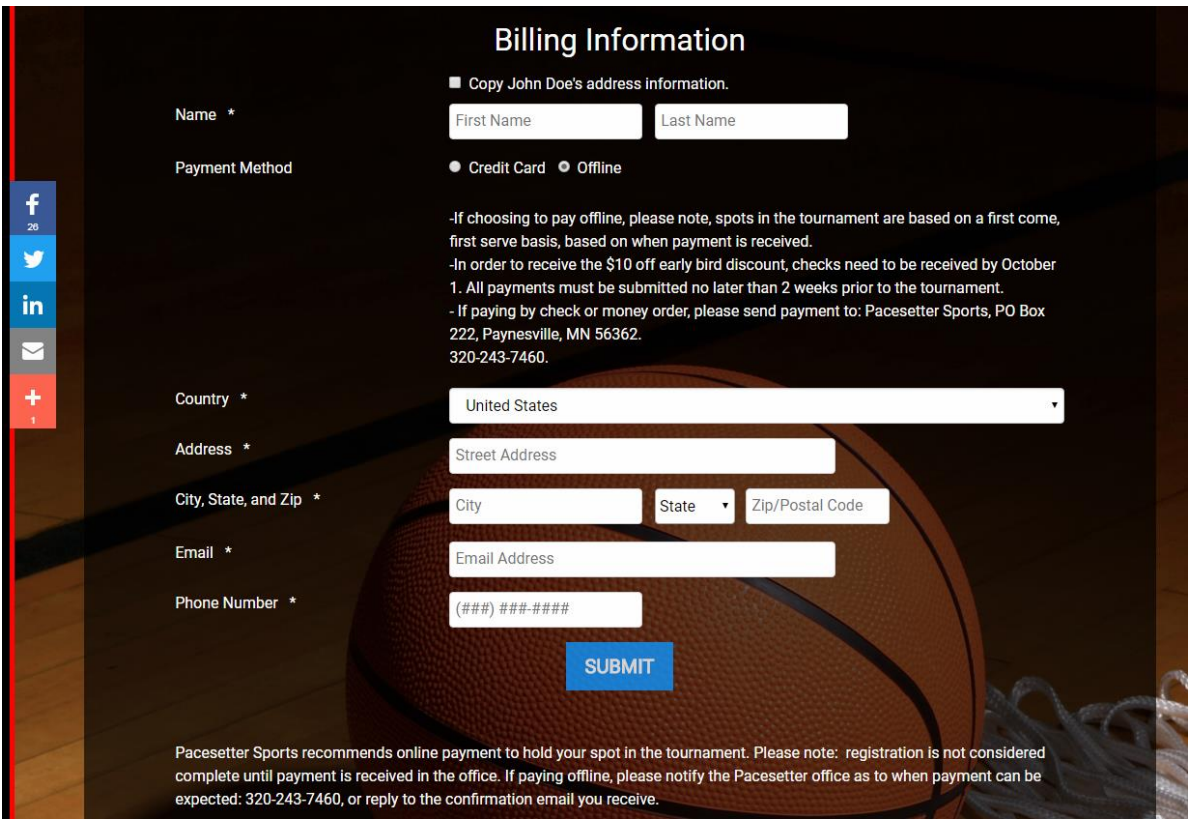

After submitting the form, a confirmation page will appear. You will also then receive a **CONFIRMATION EMAIL.** 

In the email, there will be additional information on other items that need to be completed before your team can be placed in the bracket. This includes forwarding on the **waiver link** to parents/guardians, so they are able to complete the online waiver form. (Please ensure you have given them the team name so they are able to "join a team" so all waivers for your team are listed in the same account.) A how-to for waivers can be found on the tournament page. Waiver copies will NOT need to be turned in at the tournament. Coaches/team contacts must also complete a **team roster**. A copy of the roster will need to be turned in at each tournament your team participates in. Only one roster per team will need to be completed per season. If you need to add players to your team, please email the Pacesetter office staff.

## **Create an Account:**

After you are registered, you will have the option to create an account. A link will be included on the bottom of the confirmation email. Creating an account allows you to manage your history and view your information. You can do this at any time. Accounts are linked to the email address used on the registration. Any registration linked to that email will show up in the account once logged in.

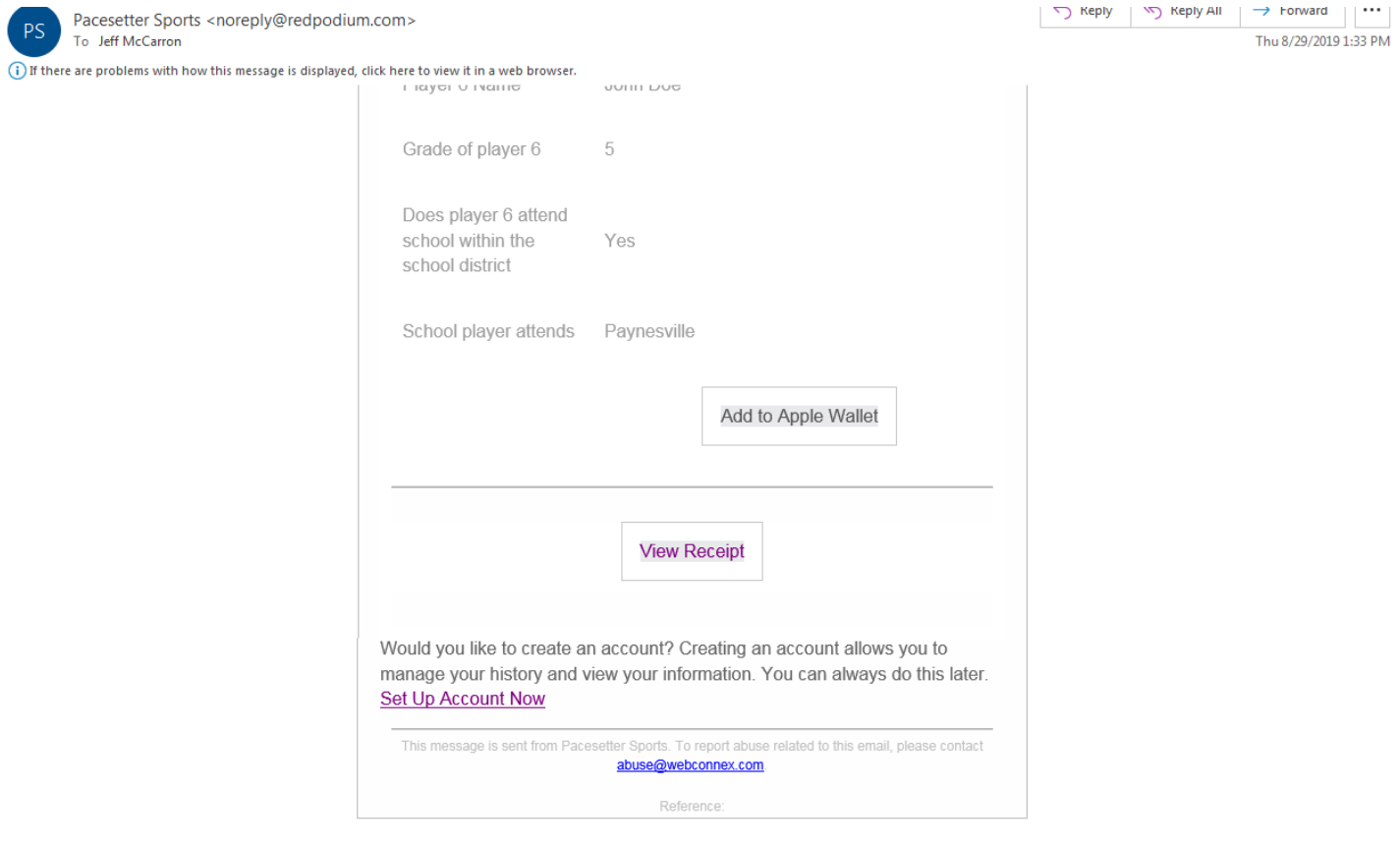